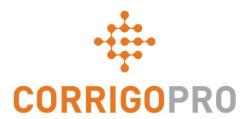

## **Getting Connected**

Registering and Setting Up Your Corrigo Pro Account

### During this tutorial we will cover...

- Registering your CorrigoPro account
- Verifying your email address
- Adding your company profile
- Managing your CorrigoPro subscription
- Selecting service area Smart Zones
- Subscription payment information
- Name and mobile number confirmation

### **Your Invitation to Register**

You will receive an invitation email to register your company in CorrigoPro, from <a href="mailto:connect@corrigo.com">connect@corrigo.com</a>

Click on the "REGISTER NOW" link to begin the registration process

#### Welcome to CorrigoPro,

Stage JLL/IAG has joined CorrigoPro and will be sending their reactive, recurring and preventative maintenance work requests to you via CorrigoPro. All interactions with Stage JLL/IAG will be processed exclusively through CorrigoPro and you will need to register and establish an account.

Connecting to Stage JLL/IAG via CorrigoPro is fast and easy. Click the REGISTER NOW button below and enter your company name – a quick search will be performed to ensure you are not already connected. If your company isn't found, click the "Add" link at the bottom of the page and follow the simple instructions to register your company. Your login credentials and instructions will be sent to the email address you provide during registration, and you will now have access to set up your CorrigoPro account.

REGISTER NOW

If you have questions, or need additional assistance getting connected, reply to this email for a 24 business hour response.

Best regards,

The CorrigoPro Team connect@corrigo.com

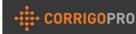

### Begin Setting Up Your CorrigoPro Account

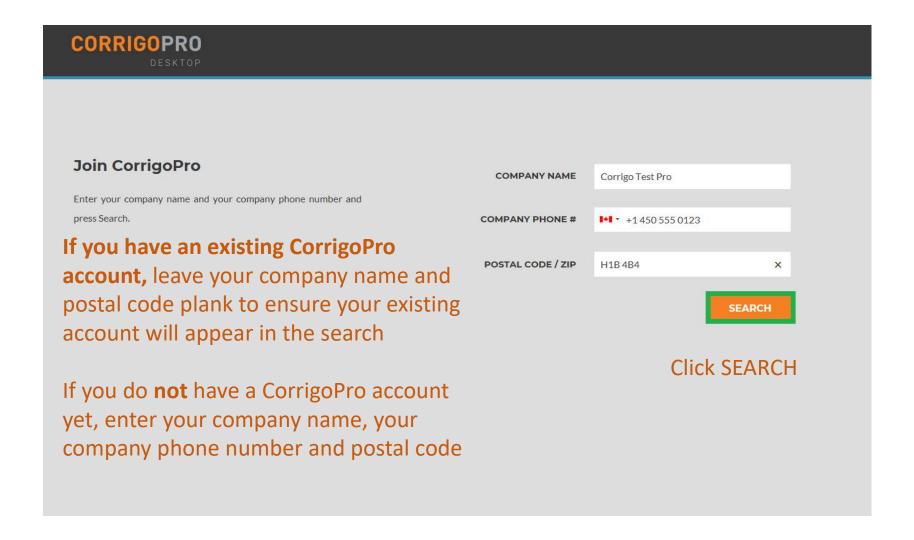

#### **Setting Up Your CorrigoPro Account**

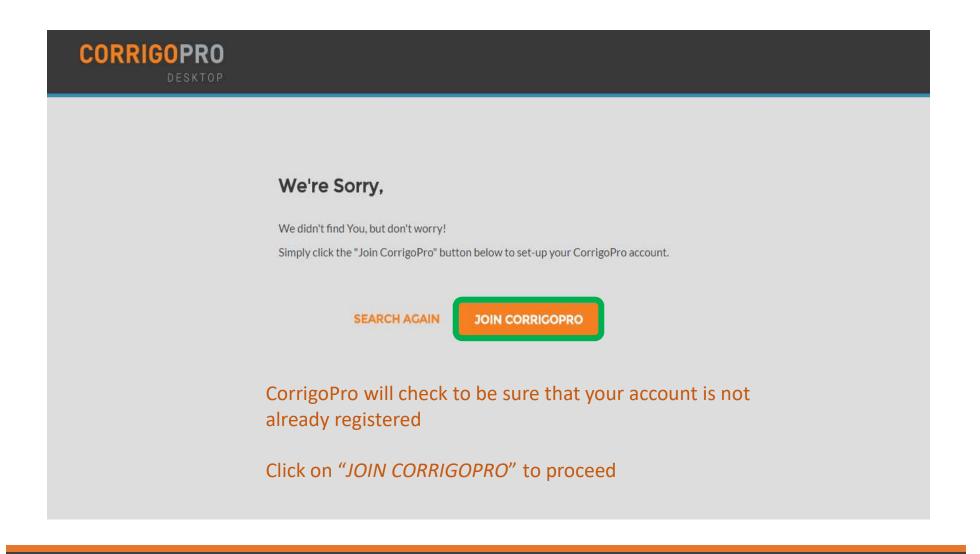

#### The "Create Your CorrigoPro Account" screen will appear

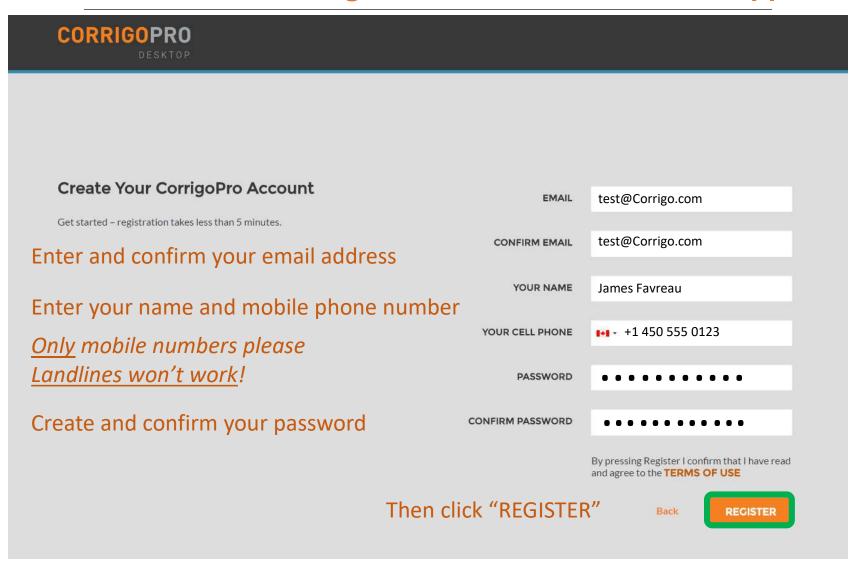

#### **Confirm Your Email Address**

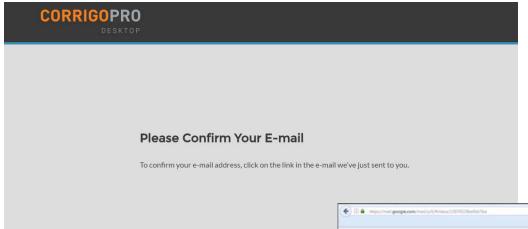

Check the Email address you provided during registration – look for a verification Email from CorrigoPro.

Open the verification Email from CorrigoPro, and click on "VERIFY YOUR EMAIL" to proceed

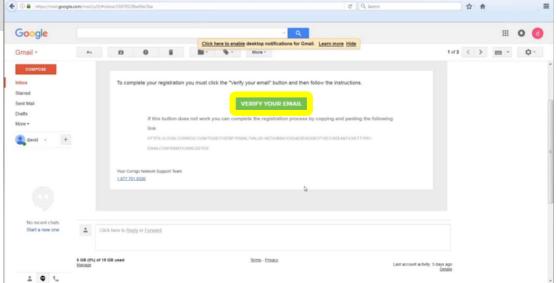

### Log Into CorrigoPro Desktop

You will be directed to the CorrigoPro Desktop login page to continue with your account registration

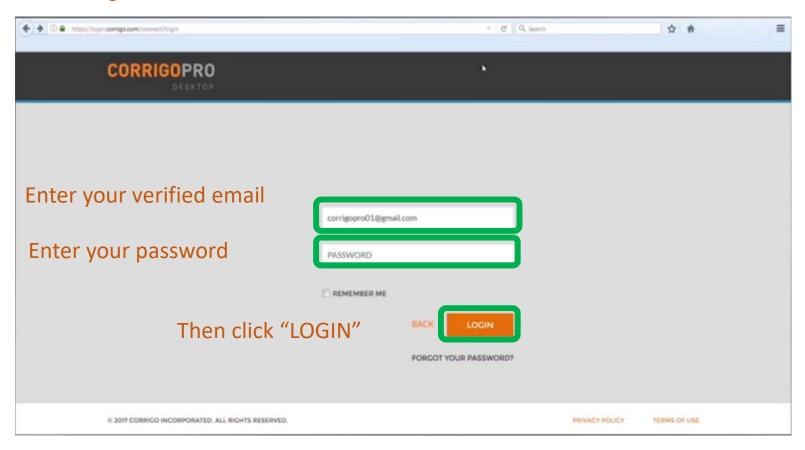

### **Adding Your Company Information**

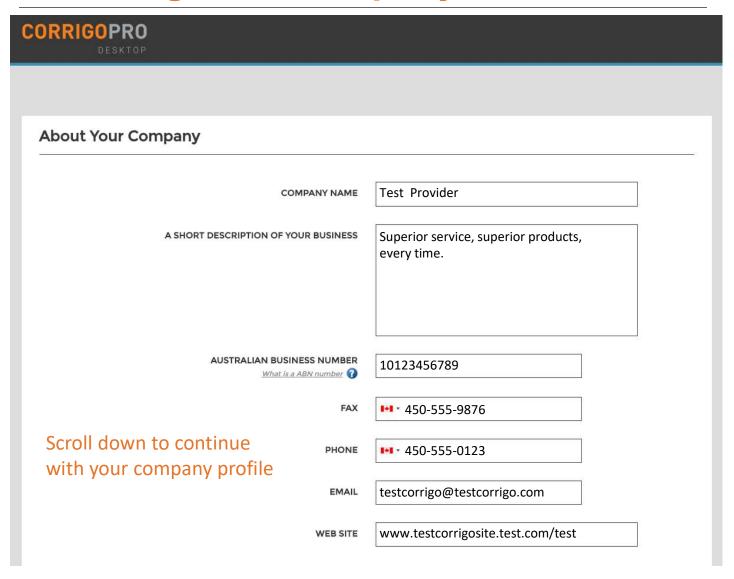

### **Adding Your Company Information**

| WEB SITE             | www.testcorrigosite.test.com/test                  |
|----------------------|----------------------------------------------------|
| Main Office Address: |                                                    |
| STREET 1             | 123 Maple Drive Suite 100                          |
| STREET 2             |                                                    |
| СІТУ                 | Montreal                                           |
| COUNTRY 🕢            | Australia                                          |
| STATE                | Select State ▼                                     |
| POSTAL CODE          | H4K 2B6                                            |
| PRIMARY SERVICE      | Concrete   ▼ You will be able to select more later |
| Then click "CONTIN   |                                                    |

### Select Your CorrigoPro Network Subscription

**Standard** membership is \$1.99 per accepted work order. The fee is capped at 100 work orders per month. There is no fee for work orders in excess of 100 for one month

The *CorrigoPro Direct* membership is for high volume providers who would like to use your IT team to integrate with CorrigoPro

You may click on either "SELECT" button in the column of your chosen membership level

Click "NEXT"

| Membership Level                                          | STANDARD              | CORRIGOPRO DIRECT                   |
|-----------------------------------------------------------|-----------------------|-------------------------------------|
| Membership Fee                                            | \$1.99 / work order   | \$645 / month                       |
|                                                           | YOUR<br>CURRENT LEVEL | CHANGE                              |
| Visible on CorrigoPro Network                             | ✓                     | ✓                                   |
| CorrigoPro Desktop                                        | ✓                     | ✓                                   |
| CorrigoPro Mobile                                         | ✓                     | ✓                                   |
| Invite All Your Customers to Connect (CorrigoPro Request) | <b>✓</b>              | ✓                                   |
| Work Order Pricing                                        | \$1.99/per WO         | \$0.99/per WO (in excess<br>of 500) |
| Bulk Invoicing                                            | ✓.                    | ✓                                   |
| ntegration API                                            | -                     | ✓                                   |
|                                                           | YOUR<br>CURRENT LEVEL | CHANGE                              |

#### **Select Your Smart Zones**

Smart Zones are pre-defined geographic areas. Please be sure to select the Smart Zones that match your area of service

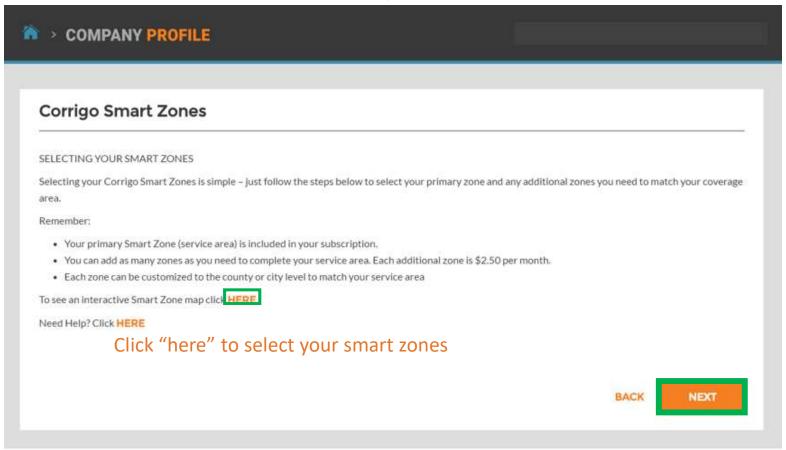

Click "NEXT" to access the Smart Zones list

#### **Select Your Smart Zones**

Select the Smart Zones that match your area of service

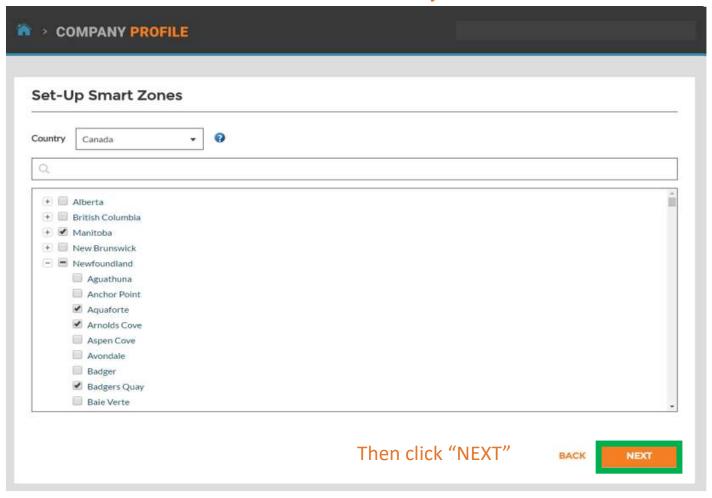

#### **Select Your Smart Zones**

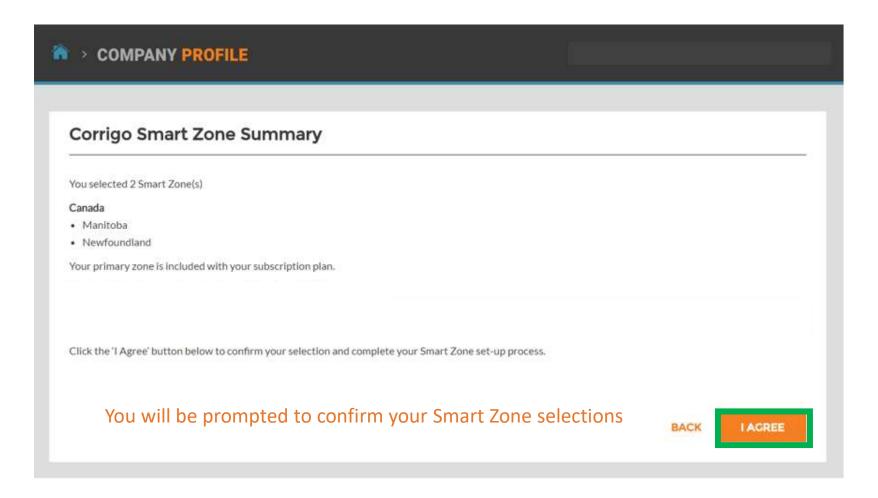

Once your Smart Zone selections match your service area, click "I AGREE"

#### **Enter Your Company Credit Card Information**

Your payment method information is stored and protected, using the latest security software and most current PCI security standards

| CORRIGOPRO<br>DESKTOP                                                                                          |                                      |                                     |
|----------------------------------------------------------------------------------------------------|--------------------------------------|-------------------------------------|
|                                                                                                    |                                      |                                     |
| Payment Method                                                                                                 |                                      |                                     |
|                                                                                                    | NAME<br>(as it appears on your card) | James Favreau                       |
|                                                                                                    | CARD NUMBER<br>(no dashes or spaces) | 4444555566661111                    |
|                                                                                                    | EXPIRATION                           | 01 January ▼ 2017 ▼                 |
|                                                                                                    | SECURITY CODE<br>(3 on back)         | 123                                 |
|                                                                                                    |                                      | BACK                                |
|                                                                                                    |                                      |                                     |
| Once you have entered your credit card information, click "SAVE" to continue with your CorrigoPro registration |                                      |                                     |
|                                                                                                    |                                      |                                     |
| © 2017 CORRIGO INCORPORATED. ALL RIC                                                                           | GHTS RESERVED                        | SUPPORT PRIVACY POLICY TERMS OF USE |

#### Confirmation and Completion of CorrigoPro Registration

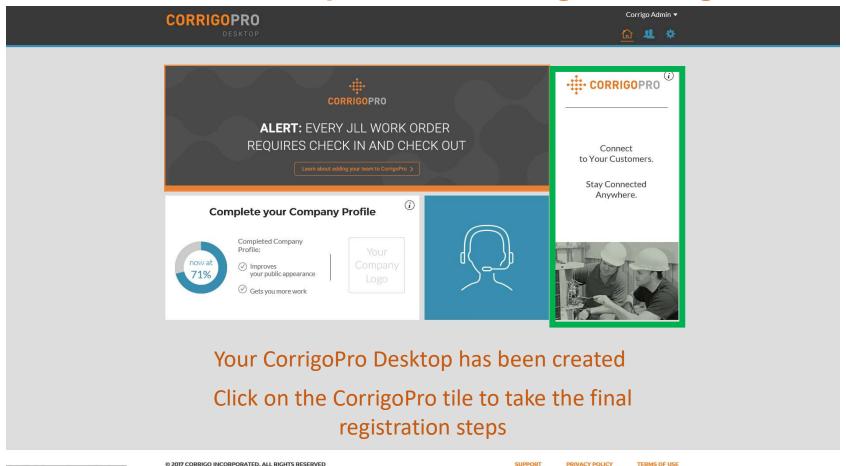

http://globalgetcru.wpengine.com/invitemyteam/

© 2017 CORRIGO INCORPORATED. ALL RIGHTS RESERVED

#### Name and Phone Number Confirmation

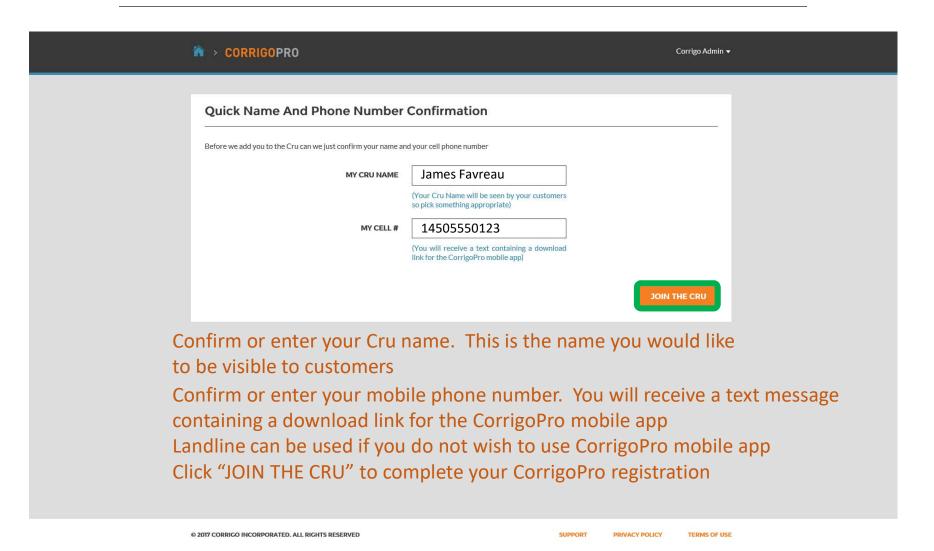

### The CorrigoPro Tile

| ñ | > CORRIGOPRO                                                                                                    | James Favreau ▼  Q ② ⑩ ⑩ 烨        |
|---|----------------------------------------------------------------------------------------------------|-----------------------------------|
|   | Q Search Chats Status: Any ▼ WO State: Any ▼ Complete By: Any ▼                                                                           | MORE ▼                            |
|   | APAC PRO  181 William St, Melbourne, VIC 3000, AU  New WO#IAG0100084 waiting for your attention  APAC PRO                                 | WO#IAG0100084 URGENT 3:13 PM      |
|   | APAC PRO 6-14 Castle St, Castle Hill, NSW 1765, AU  New WO#IAG0460001 waiting for your attention APAC PRO                                 | WO#IAG0460001 PROJECT 3:11 PM     |
|   | APAC PRO  1-3 Bath Lane, Ballarat, VIC 3350, AU  New WO#IAG0020003 waiting for your attention  APAC PRO                                   | WO# IAG0020003 HIGH 03/03/2017    |
|   | Stage JLL IAG  388 George St, All Floors, Sydney, NSW 2000, AU  Stage JLL IAG  New WO#TEST100142 waiting for your attention Stage JLL IAG | WO#TEST100142 STANDARD 03/01/2017 |
|   | ruChat landing page where you can acces avigate to Settings, Our Cru, Our Subs, and                                                       |                                   |
|   |                                                                                                    |                                   |

The navigation options are represented by a series of icons at the top of the page

Let's start by clicking on the "Settings" icon, represented by a gear

### **Invite Your Cru**

|                         | * > CORRIGOPRO                                                                                                    |                                                    | Corrigo Admin ▼                   |  |  |
|-------------------------|----------------------------------------------------------------------------------------------------|----------------------------------------------------|-----------------------------------|--|--|
|                         | Invite your Cru. Your dispatchers, technicians, etc. They'll be able to of the work done.  Type cell #  Type cell #  Type cell #  Type cell #  Type cell #  Type cell #  Type cell #  Type cell #  Type cell #  Type cell # | Type cell #  Type cell #  Type cell #  Type cell # | continue<br>an immediately invite |  |  |
| •                       | your managers, dispatchers, technicians, other staff members to join your Cru and connect via the CorrigoPro mobile app                                                                                                    |                                                    |                                   |  |  |
| Enter the               | Enter the mobile phone numbers of up to nine Cru members                                                                                                    |                                                    |                                   |  |  |
| If you pref<br>"CONTINU | er to skip this step and inv<br>IE"                                                                                                    | ite your Cru later, jus                            | t click                           |  |  |

#### **CONGRATULATIONS!**

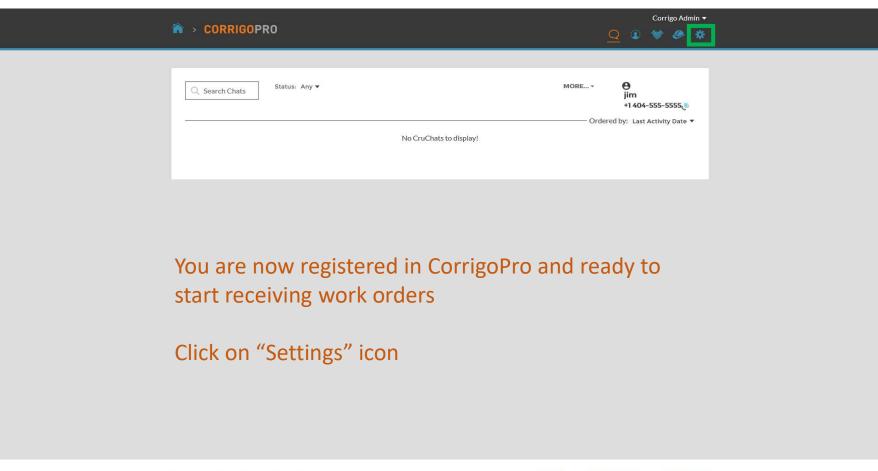

© 2017 CORRIGO INCORPORATED. ALL RIGHTS RESERVED

SUPPOR

RIVACY POLICY

TERMS OF USE

### **Settings: Notifications**

In the Settings section, you can set your email notification preferences

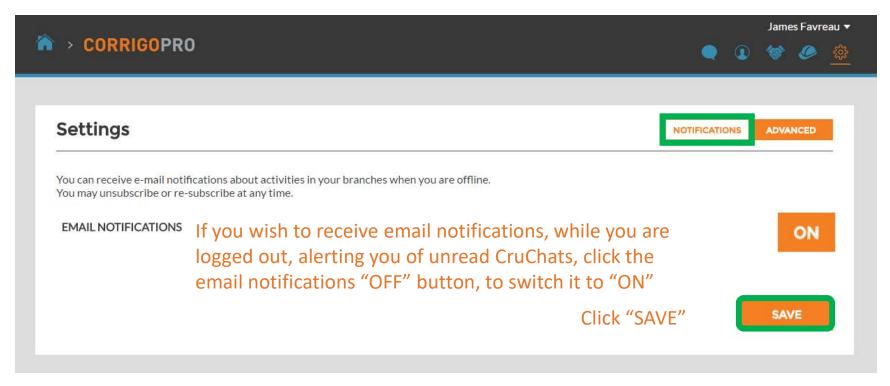

The system will generate an email alert every 60 minutes to make you aware of any new work order details that have been sent to you, but not yet read

Click on "ADVANCED"

### **Advanced Settings**

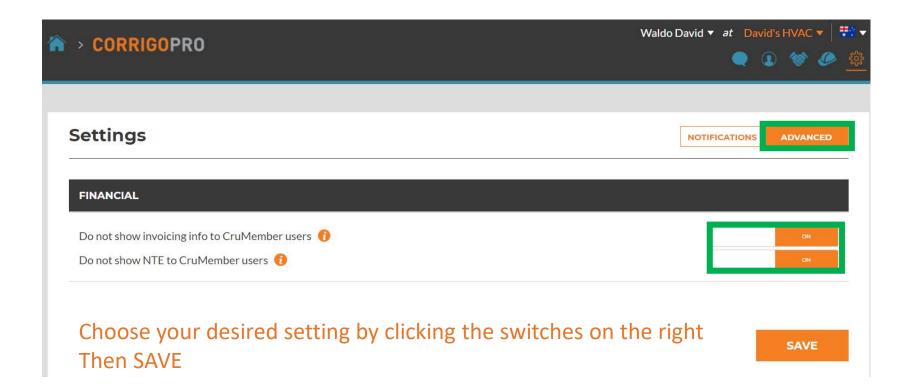

# Questions

#### Contact Corrigo via phone or online:

https://corrigopro.com/contactus/

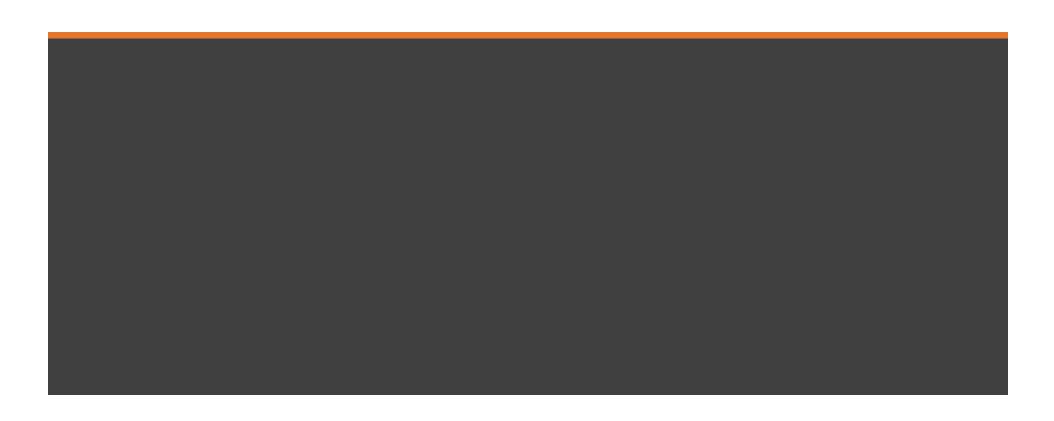